## Retrieving a Completed Exam from AIM

One of the return options instructors can request is to have their exam scanned and uploaded to the AIM portal after the exam is completed. Instructors should receive an email when the exam file(s) are uploaded which includes these instructions:

1. Review the FERPA (Confidentiality Statement) then select **Continue to View Student Accommodations.**

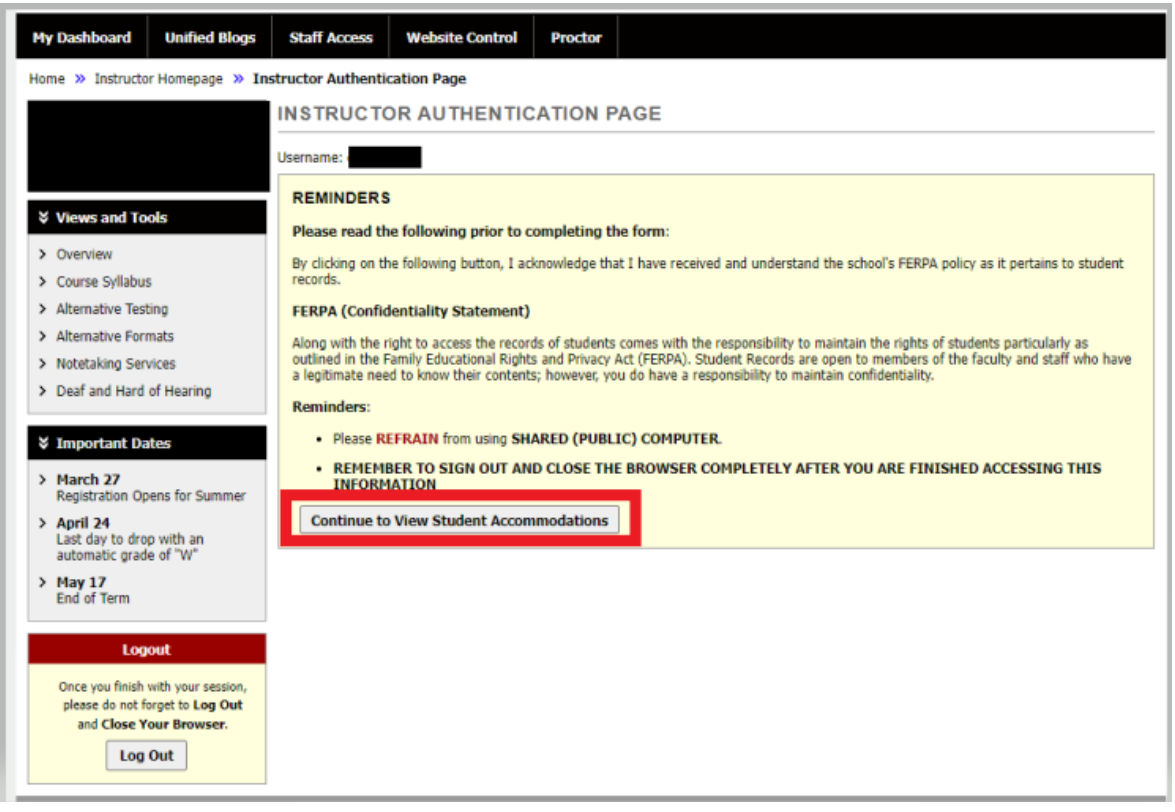

2. After reviewing the FERPA statement, select **Accessible Testing.** This will automatically open the page under *List Exams*.

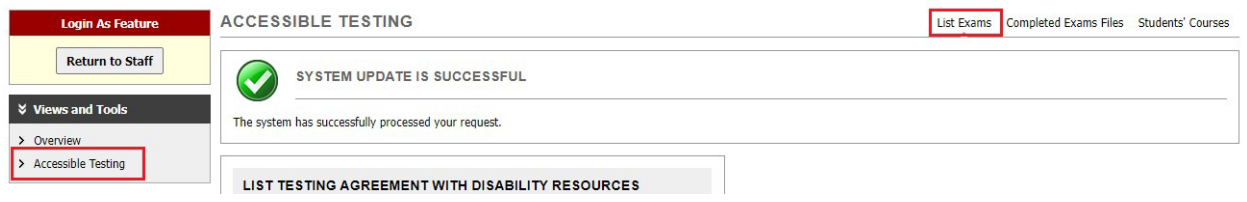

3. Navigate to **Completed Exam Files** by clicking the link at the top right of the page.

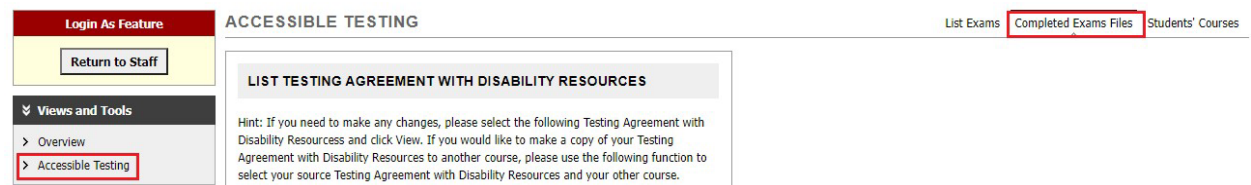

Alternatively, to see completed exam files that have been uploaded to AIM, scroll to the bottom of the list exams page, then click **Show All Completed Exam Files**.

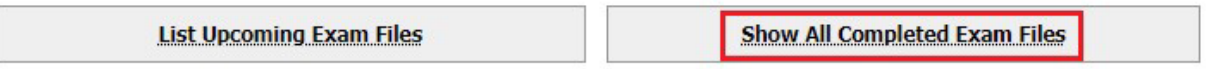

## 4. Click **View** next to the student's name.

LIST COMPLETED EXAMS BY STUDENTS (SORTED BY LAST UPLOADED)

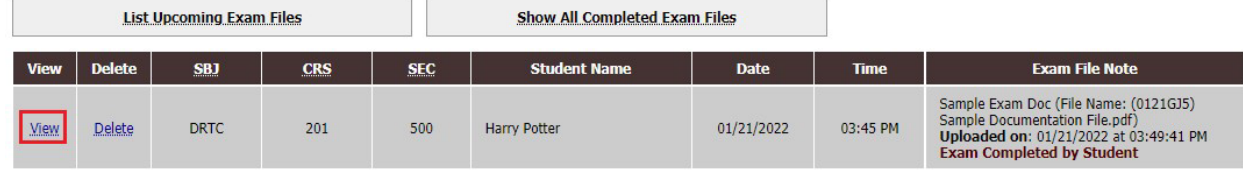

- 5. A security code will be emailed to the instructor(s) of record. (The verification code expires in 20 minutes)
- 6. Enter the security code in the field provided. The exam can now be downloaded by the instructor.

## **ACCESSIBLE TESTING**

.

List Exams Completed Exams Files Students' Courses

Important Note: Code for Verification was sent to your email.

Please check your email right away since the code is only available for 20 minutes. If you need a new code, simply click on Back to Exam List, try to download the file again.

Important Note: Verification code will APPLY to all available exams per login session.

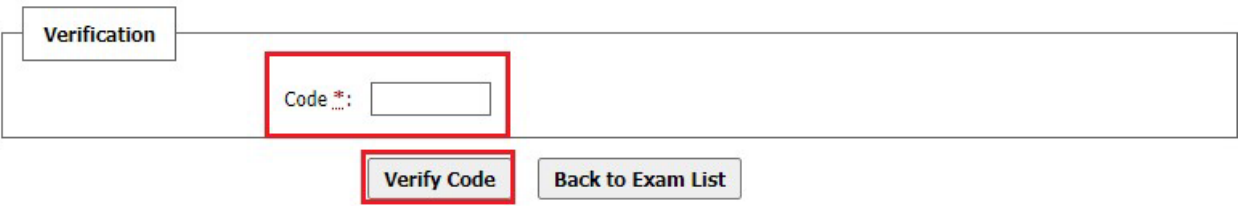